# Green Screen with VeeScope Live

VeeScope Live is a green screen app that allows users to create custom backdrops for photos and videos. The green screen effect happens live during the recording which eliminates the need for any post processing. All you have to do is pick a backdrop, point the iPad at a solid color, and capture!

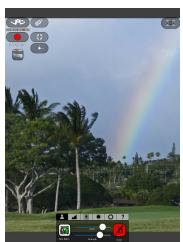

#### YOUR CHALLENGE:

Create a short public service announcement "on-site" using one of the Newsela articles that have been provided.

- 1. Identify the topic you would like to cover in your PSA and create a short storyboard to plan out what you w.
- 2. Use Google Image search to identify some background images to use in your video.
- 3. Once you find a image you want tap on "View image", push and hold on the image, and choose "Save to Camera Roll"
- 4. Open the VeeScope Live app and tap on bring in your saved images as backdrops.

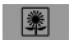

the icon

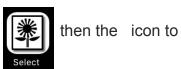

NOTE: You will need to make the order of your images match the order of your storyboard here

- 5. Point the camera at the green screen. You may have to tap the color green in the viewfinder (the camera window) to make VeeScope replace the correct color.
- 6. If there is some fuzziness around the edges of people, you can fine tune the green screen effect by adjusting the "strength" slider on the first tab.
- 7. Once you're ready tap

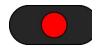

the icon to start recording.

8. Use the "Previous" and "Next" buttons under recording.

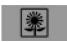

the tab to switch backdrops while

9. When you're finished recording the video is automatically saved to the Camera Roll on the iPad. Lesley STEAM 2015 • steam.lesley.edu

# **Augmented Reality** with Layar

Layar is an augmented reality iPad app that allows users to create a "campaign", which is a group of interactive images related to the same theme. We have provided you with both digital and printed images to create and interact with your own augmented reality campaign.

#### YOUR CHALLENGE:

Create a Layar campaign that includes 1 video, 1 article, 1 website and 1 image.

- 1. On a laptop, create new campaign in Layar, give it a name, and choose type "other."
- 2. Add a new page for each image we provided in the folder. Then click "add page" button to create your campaign. Then "start editing."
- 3. Add videos: Click on the suggested buttons drop down and choose buttons by category. Choose the **media button** and add the **play video** button by dragging it onto the page. Tab over to the provided Symbaloo to find a video. Copy and paste the URL for the video into where it says "video URL."

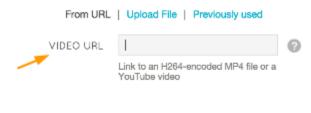

- 4. Add images: in the basic category, choose show an image by dragging it onto the page. Drag and drop a desired image or upload it from your computer (we have a folder of images for you to choose from.) These images can be scaled to fit into a desired location on the page.
- 5. Add a web page: you can also copy and paste a URL for a website by choosing the website button in the **basic category**. We also provided some websites in the Symbaloo.
- 6. Last step: to view your campaign: Open the Layar app on the iPad or Android tablet. Point the iPad camera at the trigger image. Layar should recognize the trigger and display the video and images over the image.

Critical note: do not publish your campaign! Publishing will place advertisements into your campaign (which may be inappropriate).

Program a Story with Scratch Jr.

Scratch Jr. uses <u>color-coded "blocks"</u> that can be dragged down into the <u>programming</u> <u>area</u> to instruct a character to do something (move, talk, jump, etc). These command blocks can be snapped together to create more complex instructions.

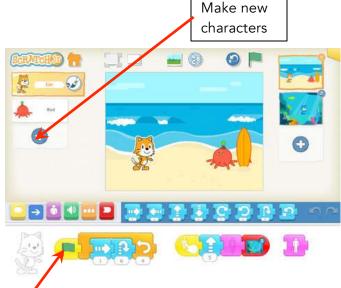

**Note:** you need to begin with one of the yellow blocks (like the green flag). Then click on the green flag at the top to make your program go!

#### YOUR CHALLENGES:

**Challenge 1)** Tell a story about a funny experience with water. Were you in a pool, playing in the snow, fishing, or building a sandcastle at the beach? Program your character to move, jump, and talk in this story! **Challenge 2)** Create more than one scene and more than one character to tell your story.

### eBooks with Book Creator

Book Creator is an iPad and Android app that lets you design and publish your own customized eBook.

#### **Book Creator basics for REGULAR eBOOKS:**

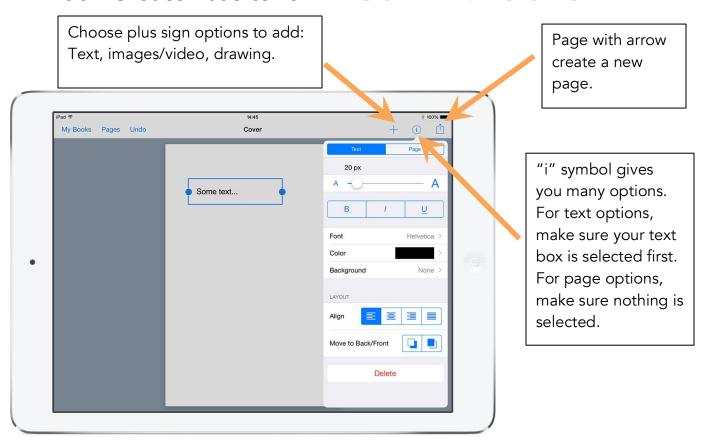

#### **YOUR CHALLENGE:**

Create an ebook that helps introduce vocabulary words related to the Water Cycle. Draw from the mentor texts to identify context clues the key scientific terminology: Evaporation, Condensation, Precipitation, and more! Experiment, try to integrate images, drawings, sound, images, and video!

### eBooks with Book Creator

Book Creator is an iPad and Android app that lets you design and publish your own customized eBook.

#### **Book Creator basics for COMIC BOOKS:**

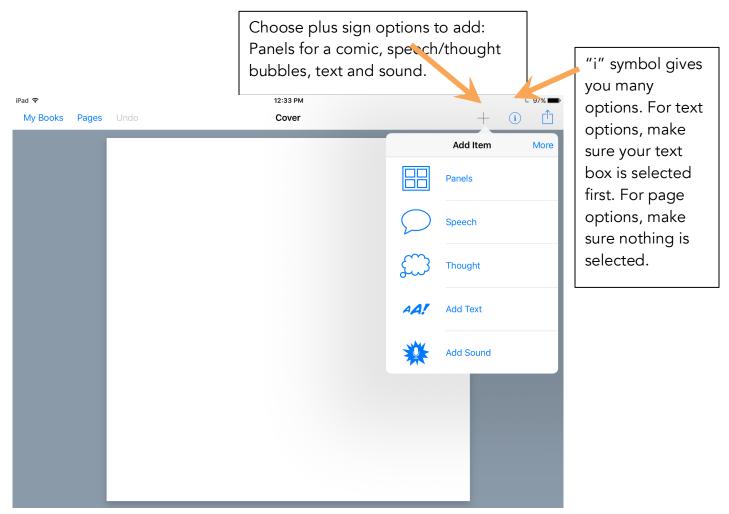

#### **YOUR CHALLENGE:**

Create an ebook comic strip introducing figurative and descriptive language using the mentor text "A Drop Around the World". Help your students explore other contexts for sizzles, airy, milkiness, brilliant, and more!

### Puppet Pals HD

Puppet Pals HD is an iPad only app that allows you to create stories that come to life by animating your own characters and recoding

audio narration.

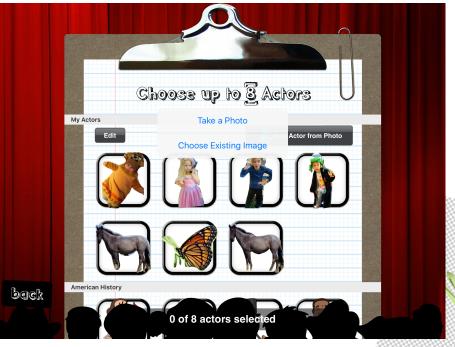

Choose add Actor from Photo to add your own image. Choose take a photo.

Cut around the image until you get all the way around (needs to connect at the end).

#### **YOUR CHALLENGE:**

Take advantage of the characters, and have an avatar speak for you! How can this app be used to develop the oral language skills of your students?

## **Stop Motion Animation** with MyCreate

Click here to change frames per second (speed of animation).

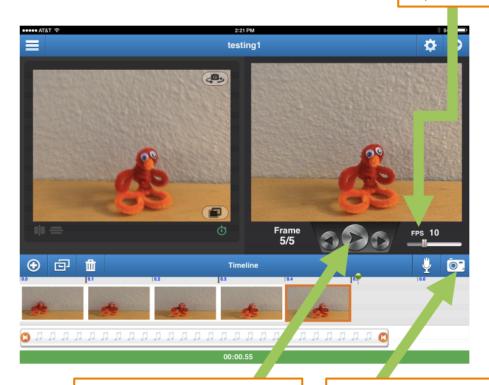

Click here to play back your movie.

Click here to take one picture at a time.

#### Your Challenge:

Create a short video that helps to explain some aspect of the Water Cycle. This short video can focus on one part of the cycle, the journey of one drop, or one vocabulary word either way, have fun exploring and bringing this topic to life!

# QR Code Scavenger Hunt

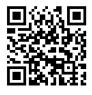

QR is short for Quick Response (they can be read quickly by a cell phone). Scan them to go directly to specific URLs.

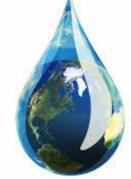

### **YOUR CHALLENGE:**

- 1. Using the provided water cycle handout, find and scan the QR code for each of the stops along the scavenger hunt. Clues might take the form of audio files, video files, or images.
- 2. Answer the questions for each station in your journey.
- 3. Note: You will want to visit all the stations, but the sequence of the station is not important.

Good luck!

Lesley STEAM 2015 • steam.lesley.edu

# **QR Code Scavenger Hunt Station 1: Observing Precipitation**

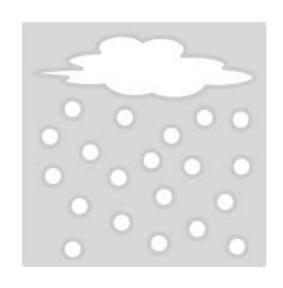

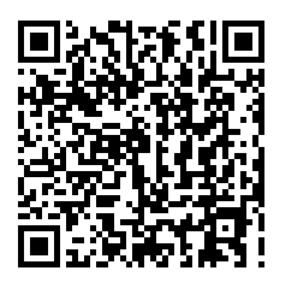

- 1. What is precipitation?
- 2. What does it sound like?
- 3. Do the sounds of precipitation change?
- 4. Can you name the three forms of precipitation?
- 5. Which one is your favorite? Why?

## **QR Code Scavenger Hunt Station 2: The Water Cycle**

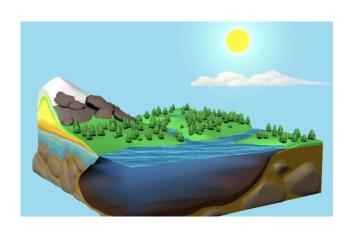

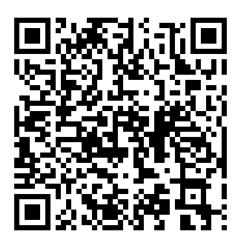

- 1. Can you describe the journey of a water molecule (drop of water)?
- 2. Where does the journey start for this drop of water?
- 3. How does the sun help with this journey?
- 4. What form does the water molecule take when it falls from the clouds?

### QR Code Scavenger Hunt

**Station 3: Earth: The Water Planet** 

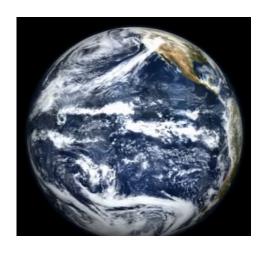

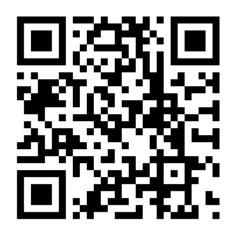

- 1. How much of the earth's surface is covered by the ocean?
- 2. What are some things that you notice when looking at the earth from space?
- 3. If the temperature of the planet is rising, and the temperature of the oceans is also rising, what is the impact on sea levels?
- 4. Is there an impact on weather?

## **QR Code Scavenger Hunt**Station 4: Follow the Water

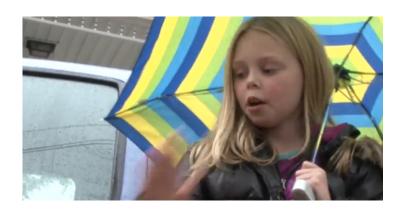

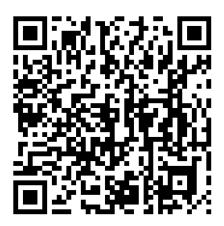

#### **Challenge Questions:**

This little girl asks, "Where does the go after it rains and after it snow?" What does she learn?

- 1. What is her first observation about where the water on the ground is going?
- 2. Where does the water go next? Have you seen water move like this near your home?
- 3. What does she notice about the water in the brook?

# **QR Code Scavenger Hunt**Station 5: Bill Nye the Science Guy - The Water Cycle

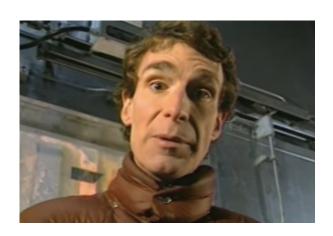

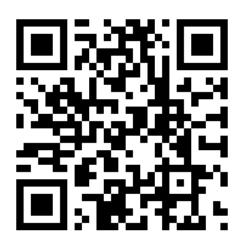

- 1. What is happening when Bill Nye comes out of the freezer to his helmet and his glasses?
- 2. What did he use to make a cloud?
- 3. How did he show that water vapor needs something to "stick" to?